# **Кабінет користувача і налаштування віддаленого доступу до Web of Science**

#### **[ЯК ПЕРЕВІРИТИ ЧИ ІСНУЄ ПРОФІЛЬ НАУКОВЦЯ У WEB](#page-0-0) OF SCIENCE?**

#### **[ЯК СТВОРИТИ КАБІНЕТ КОРИСТУВАЧА?](#page-1-0)**

## **[ЯК ДОДАТИ ПУБЛІКАЦІЇ, ЯКІ Є ПОЗА ОСНОВНОГО ПРОФІЛЮ?](#page-5-0)**

#### **[ЯК ОТРИМАТИ ВІДДАЛЕНИЙ ДОСТУП?](#page-7-0)**

#### **[ЧИ МОЖНА ЗМІНИТИ ЕЛЕКТРОННУ ПОШТУ?](#page-9-0)**

## <span id="page-0-0"></span>**Як перевірити чи існує профіль науковця у Web of Science?**

1. Зайдіть на платформу Web of Science, для цього перейдіть за посиланням <https://www.webofscience.com/> з будь якого комп'ютера університету, який підключено до мережі Інтернет.

**Це важливо!** Доступ до наукометричної бази даних платний, університет має передплату, тому доступ до БД тільки в межах IP адреси університету. Щоб отримати віддалений доступ і працювати з домашнього комп'ютера, читайте розділ **Як отримати віддалений доступ**.

2. Оберіть вкладку **RESEARCHERS** і введіть своє **прізвище** латиницею і/або кирилицею, натисніть **Search**

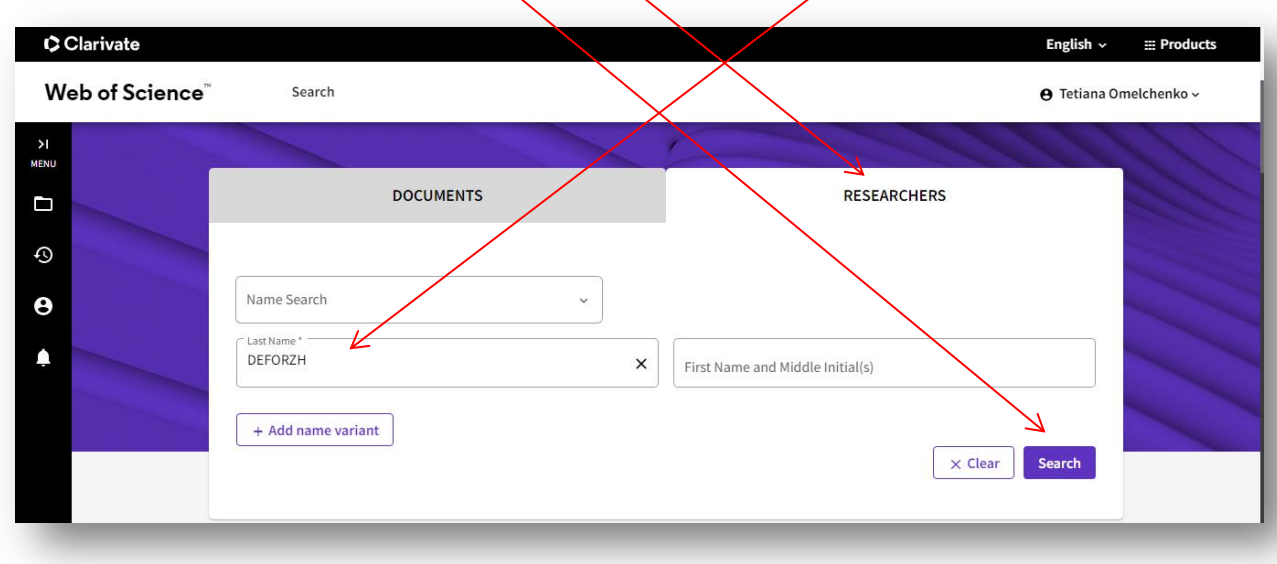

## 3. Якщо профіль є, то біля вашого прізвища має стояти зелена галочка

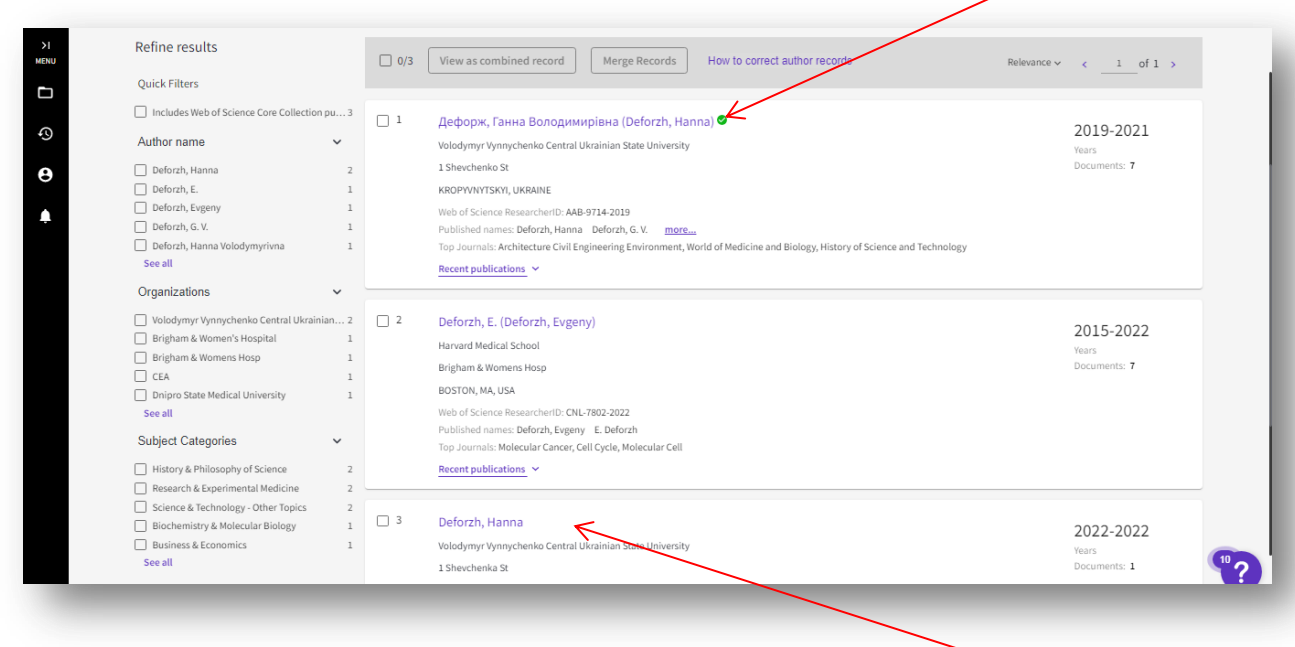

Якщо такого верифікованого профілю ви не знайшли, а є тимчасовий профіль, який система створює автоматично при появі статті автора у БД WoS, то вам необхідно створити профіль (кабінет користувача).

Якщо у вас є верифікований (підтверджений) профіль і є тимчасові профілі, то вам необхідно зайти в систему під своїм логіном й паролем і додати до нього статті, які не увійшли до основного профілю.

Якщо ви не знайшли профілю, у вас немає публікацій, але ви хочете мати можливість: зберігати інформацію по пошуках, налаштувати повідомлення про нові документи, отримати віддалений доступ, необхідно створити кабінет користувача на платформі Web of Science.

#### **Як створити кабінет користувача?**

<span id="page-1-0"></span>**1.** Зайдіть на платформу Web of Science, для цього перейдіть за посиланням <https://www.webofscience.com/> з будь якого комп'ютера університету, який підключено до мережі Інтернет.

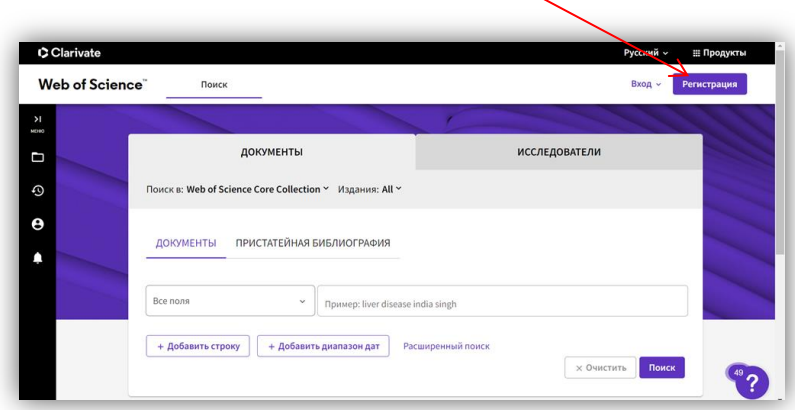

Натисніть кнопку **Register**

## **2.** Заповніть поля для реєстрації

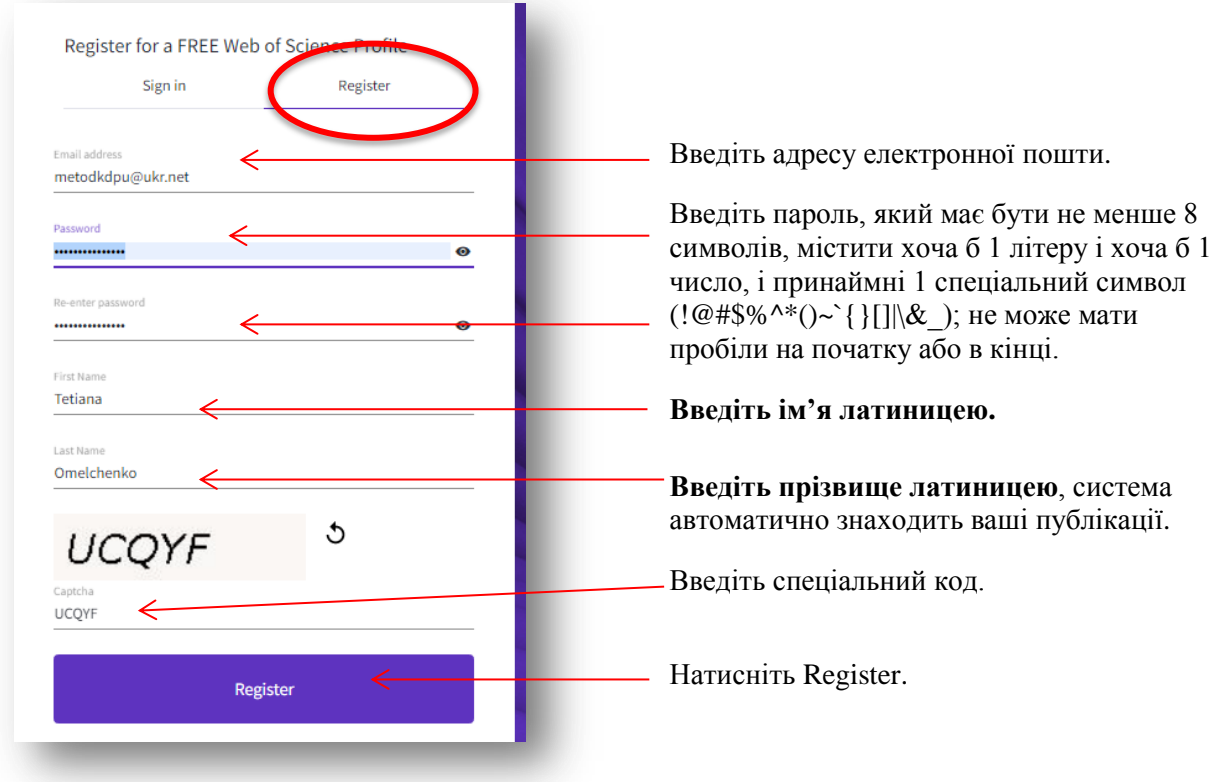

**3.** На вказану електронну адресу буде відправлено лист для підтвердження реєстрації. Натисніть **Ok.** Зайдіть на електронну скриньку і натисніть активізувати обліковий запис

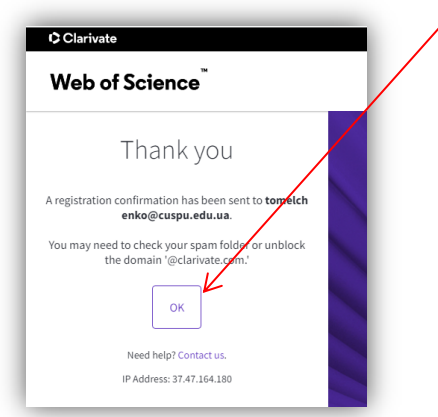

**4**. Для подальшого входу на платформу Web of Science <https://www.webofscience.com/> вам достатньо ввести електронну пошту і пароль, і натиснути **Sing in**.

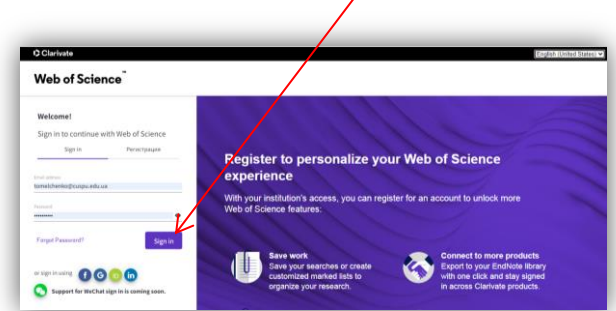

5. Платформа запропонує створити науковий профіль у Web of Science. Натисніть **Continue** і автоматично за прізвищем будуть знайдені ваші публікації, якщо ввели прізвище й ім'я кирилицею, то публікації система не знайде і їх необхідно буде додавати вручну.

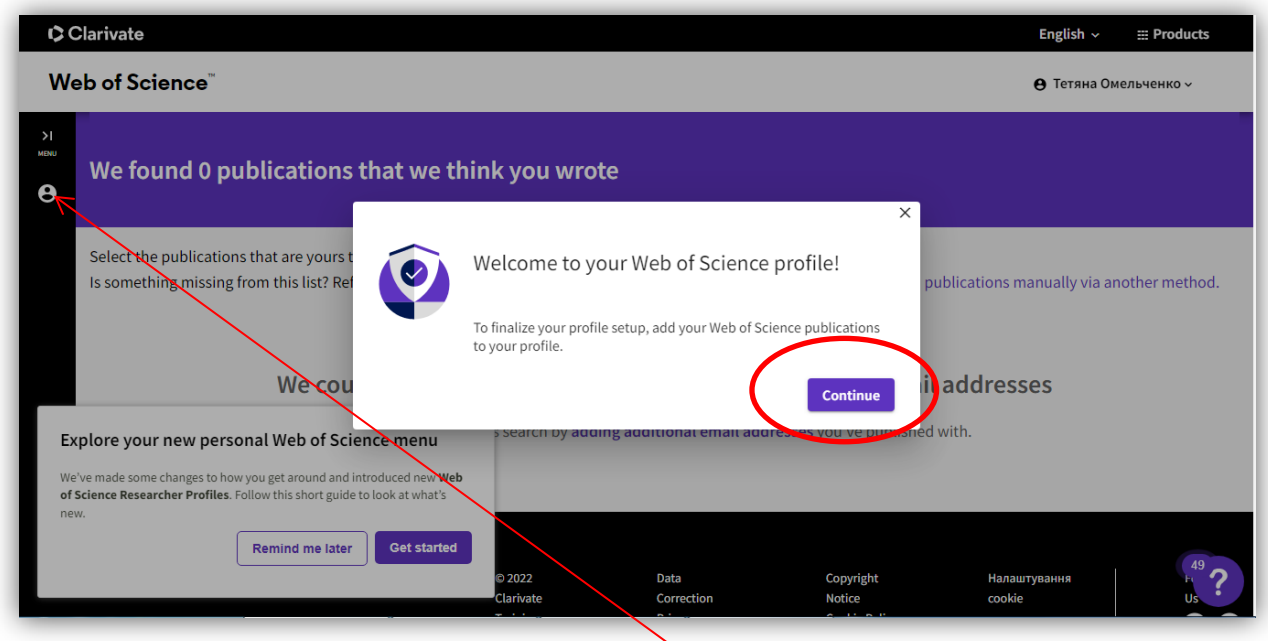

6. Якщо закрили вікно для створення профілю, то редагувати його можна, зайшовши у **меню** і обравши пункт **Профіль**, далі **Створити**.

**7.** Щоб редагувати профіль і внести інформацію про установу Натискаєте **Профиль**, потім **Изменить**

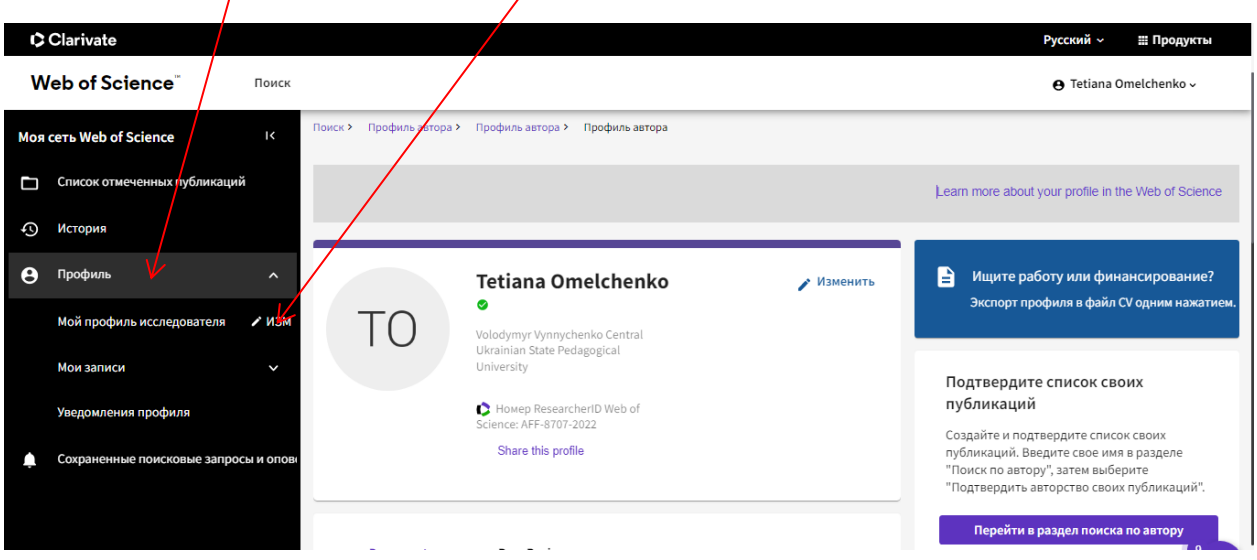

8. Далі з'явиться вікно редагування. Поставте перемикач (щоб був фіолетовий) Отображать варианты написания имен. Так система до вашого прізвища в профілі українською мовою, додасть всі варіанти прізвище латиницею як було зазначено в статтях. Нижче введіть назву організації **Volodymyr Vynnychenko Central Ukrainian State University**. І натисніть **SAVE**

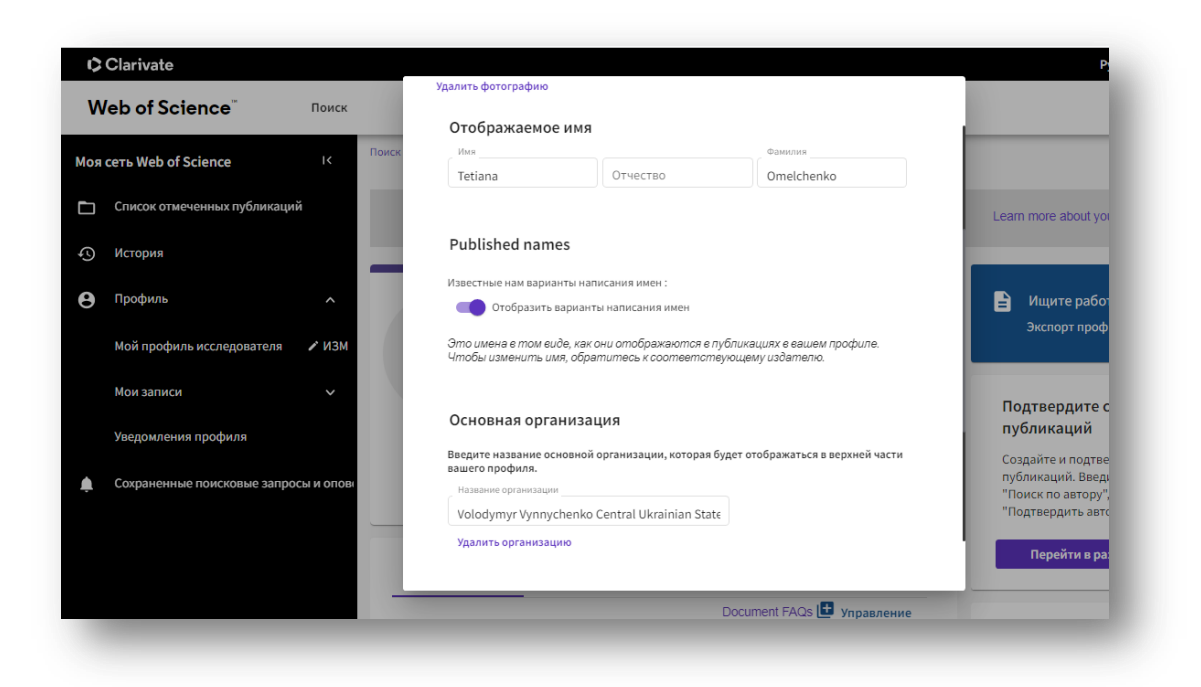

**9.** Можна ще додати ідентифікатор **ORCID**, тоді натисніть на вкладку **Синхронизировать ORCID**, далі **Discard changes** і натисніть **Подключить идентификатор ORCID**.

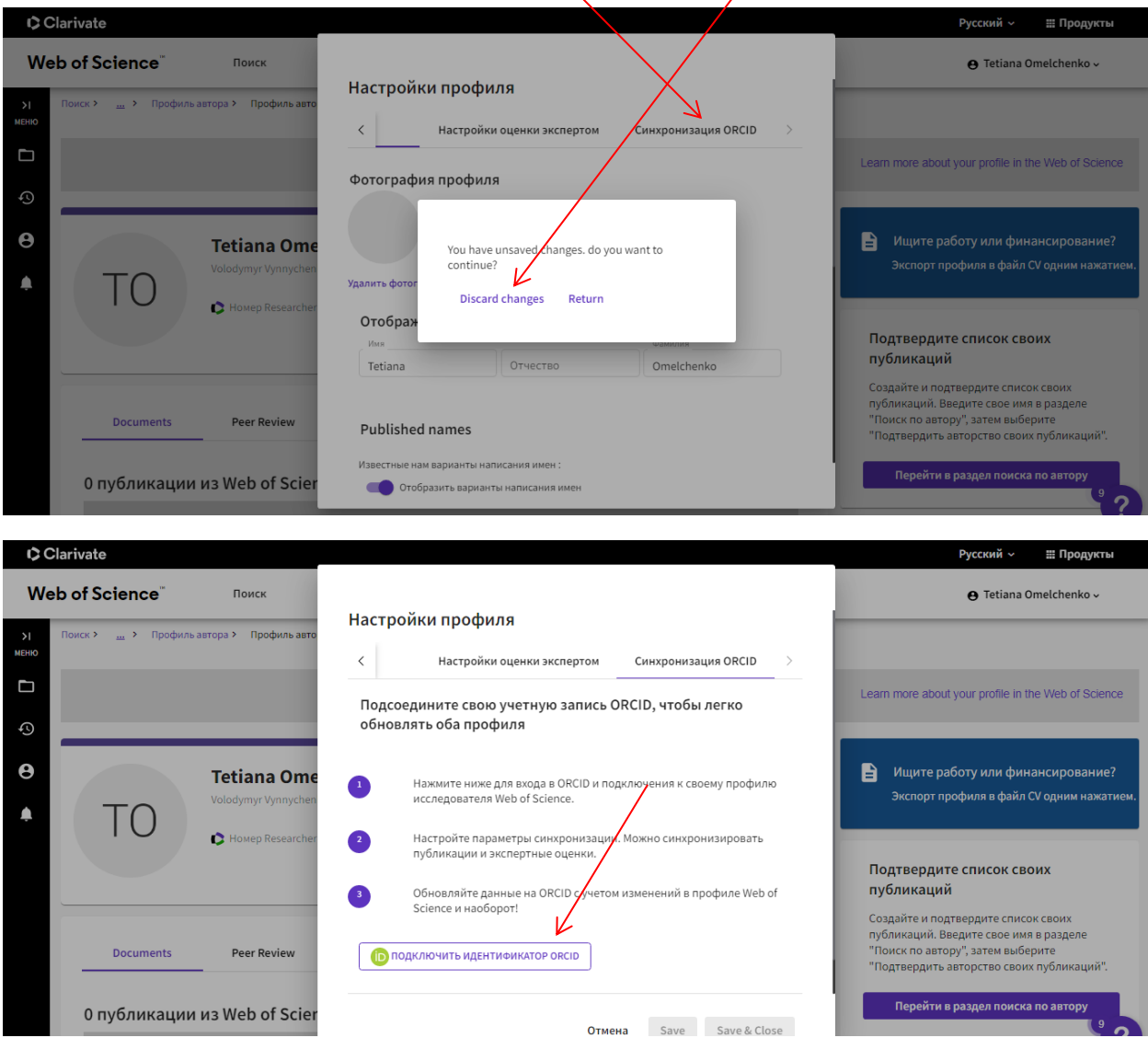

Система перенаправить на сторінку ORCID. Введіть свій логін і пароль в ORCID, з'явиться таке вікно і натисніть **Authorize access**

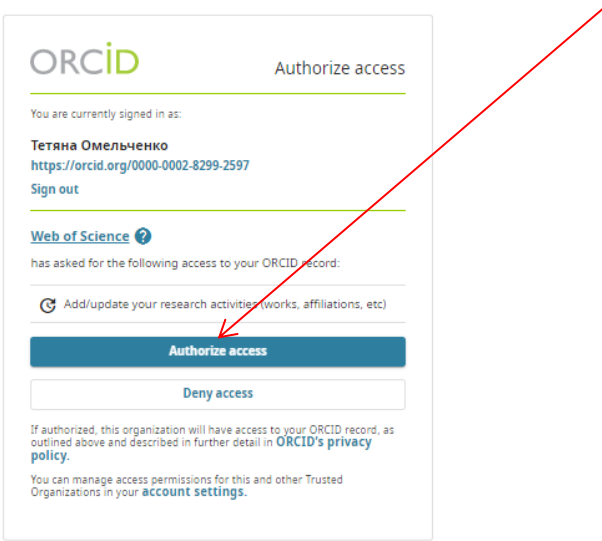

Поставте всі перемикачі в положення ВКЛ і натисніть **Save/Close**

10. Ваш профіль має виглядати так. Оберіть в меню **Researcher Profile.** Відкриється інформація по вашому науковому профілю **ResearcherID**, назва установи, ORCID.

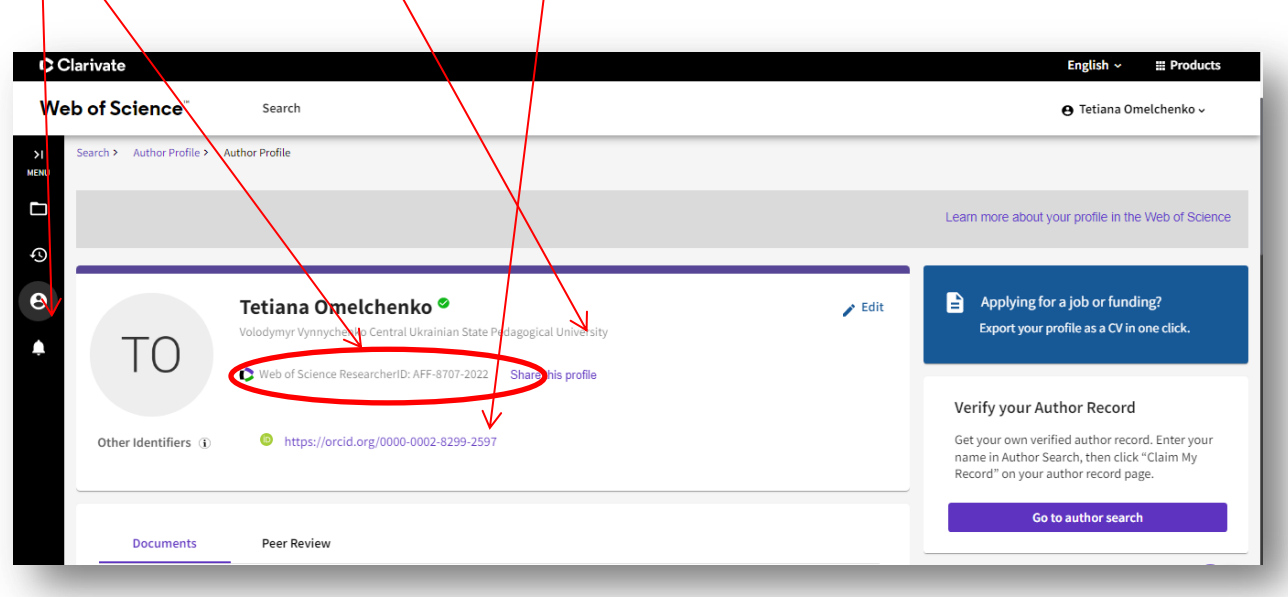

## **Як додати публікації, які є поза основного профілю?**

## <span id="page-5-0"></span>**1 варіант**

1. Знаходите публікації за прізвищем. Оберіть вкладку **RESEARCHERS** і введіть своє **прізвище** латиницею і/або кирилицею, натисніть **Search.** Знаходите тимчасові профілі (без зеленої галочки), їх може бути декілька, вони створюються автоматично системою на кожне нове прізвище в системі.

2. Обираєте необхідні профілі і натискаєте **View as combined record**

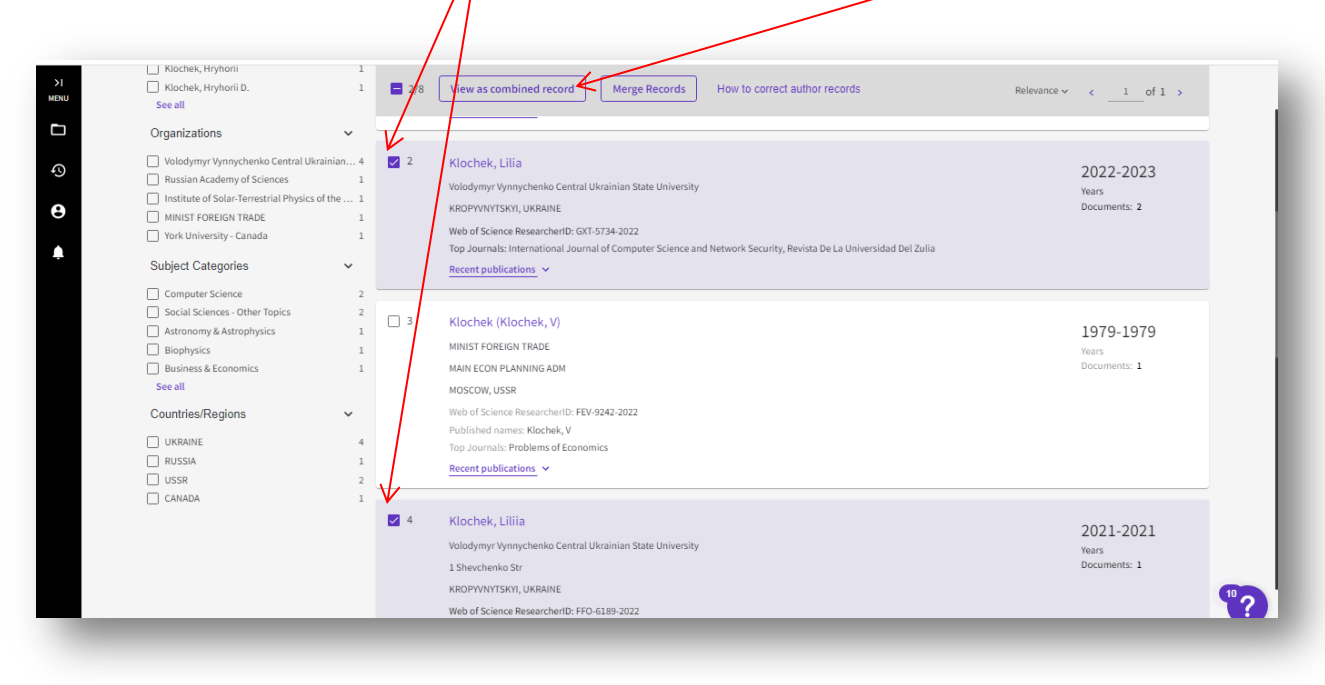

3. З'явиться комбінований профіль з усіма публікаціями, натискаєте **Claim my record**, система запитає чи ви є автором (тимчасовий профіль можуть створити і додати статті автора з таким же прізвищем й іменем) і запропонує відмітити саме ваші публікації і натисніть додати. Важливо, під час додавання публікацій ви повинні бути в системі під своїм логіном і паролем.

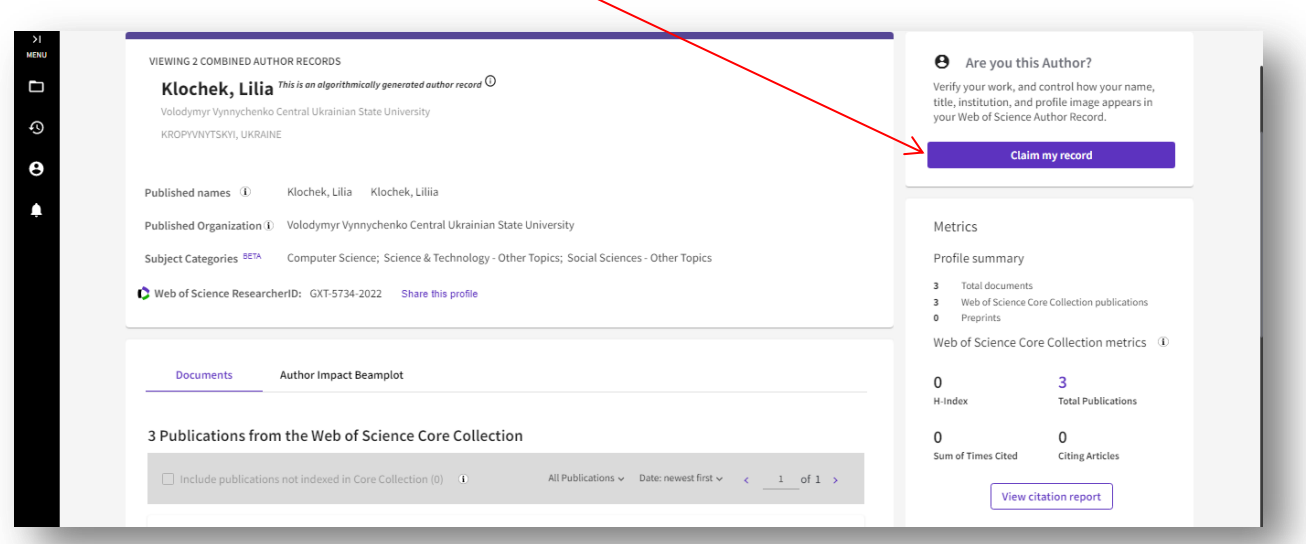

## 2 варіант

1. Відкриваєте профіль науковця і натискаєте на плюсик (керування)

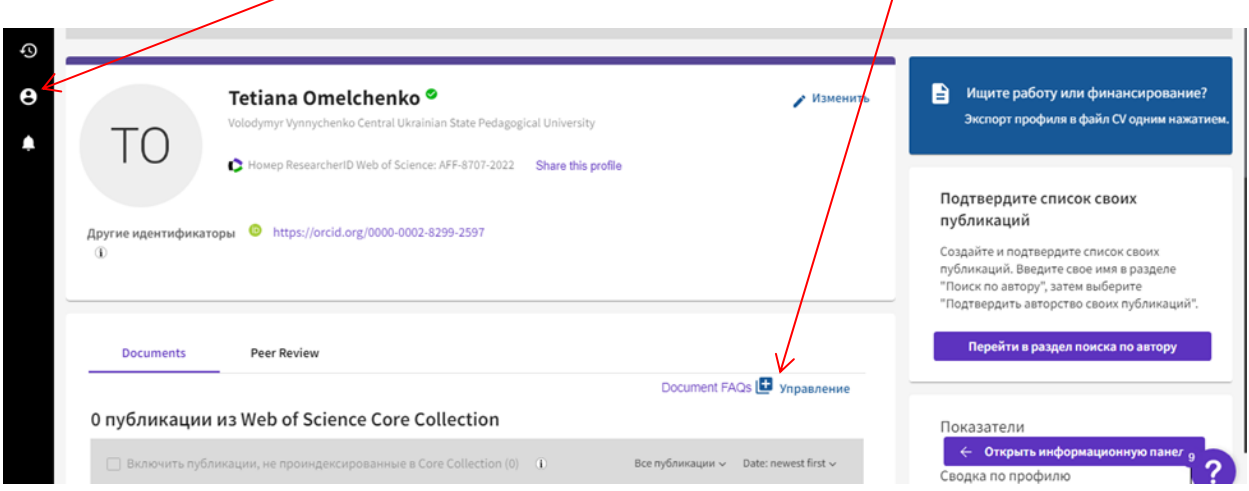

2. Система Вам може запропонувати публікації за вашим прізвищем, якщо не буде в списку, то обираєте **Добавить публикации по идентификатору,** і вибираєте ідентифітор **Title,** вписуєте назву статті, пошук і добавить статтю.

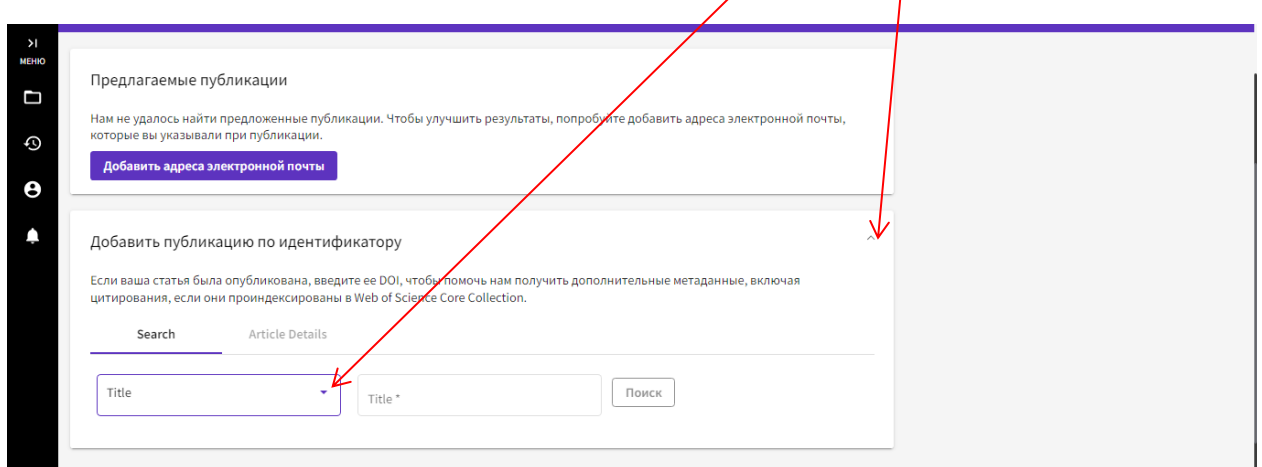

І так додати кожну статтю. Щоб побачити статті у профілі, необхідно оновити сторінку. Тимчасові профілі ще деякий час (до місяця) будуть висвічуватись у пошуку, але вони зникнуть з часом. Головне, щоб в основному профілі були усі ваші публікації.

## **Як отримати віддалений доступ?**

<span id="page-7-0"></span>Необхідно створити особистий кабінет користувача, як описано вище, і тоді заходити з домашнього комп'ютера чи смартфону, перейшовши за посиланням [https://www.webofscience.com/,](https://www.webofscience.com/) ввести логін (ваша електронна скринька) і пароль (той, що згенерували при реєстрації), натиснути кнопку **Sing in.** 

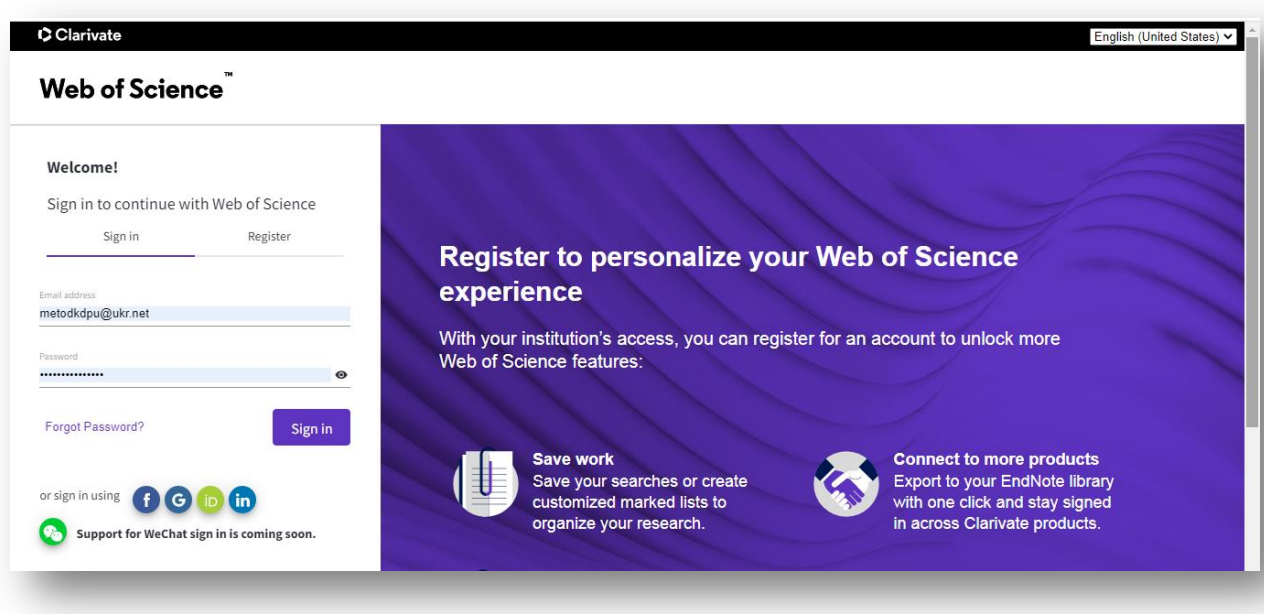

Віддалений доступ діє 6 місяців. Щоб поновити права, необхідно зайти на платформу під своїм логіном і паролем з будь якого комп'ютера університету (не реєструватись, а зайти в свій кабінет користувача) і доступ буде продовжено ще на пів року.

Якщо немає можливості відвідати університет, щоб подовжити роботу з платформо, тоді необхідно перейти за посиланням [https://support.clarivate.com/ScientificandAcademicResearch/s/Product-or](https://support.clarivate.com/ScientificandAcademicResearch/s/Product-or-technical-question?language=en_US)[technical-question?language=en\\_US,](https://support.clarivate.com/ScientificandAcademicResearch/s/Product-or-technical-question?language=en_US) заповнити відповідну форму як на зразку і натиснути **Submit**.

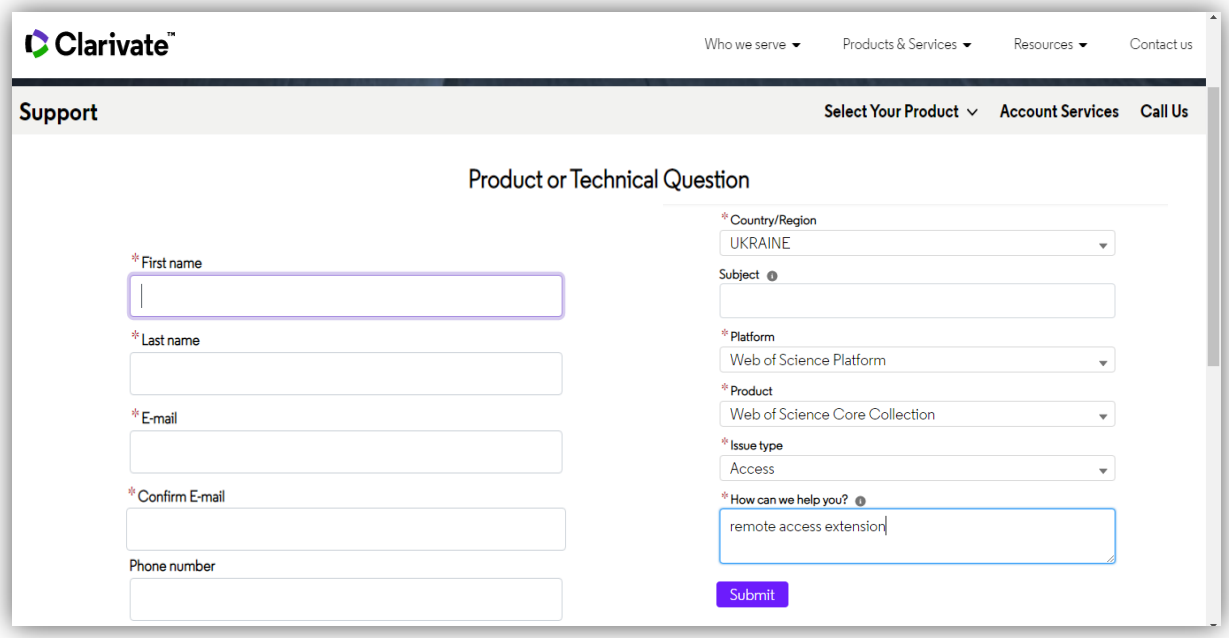

#### **Чи можна змінити електронну пошту?**

<span id="page-9-0"></span>Щоб змінити електронну адресу, необхідно зайти під своїм логіном (попередньою електронною адресою), в правому верхньому куті вибрати **Setting**, далі вибрати **Account Setting** і змінити електронну адресу.

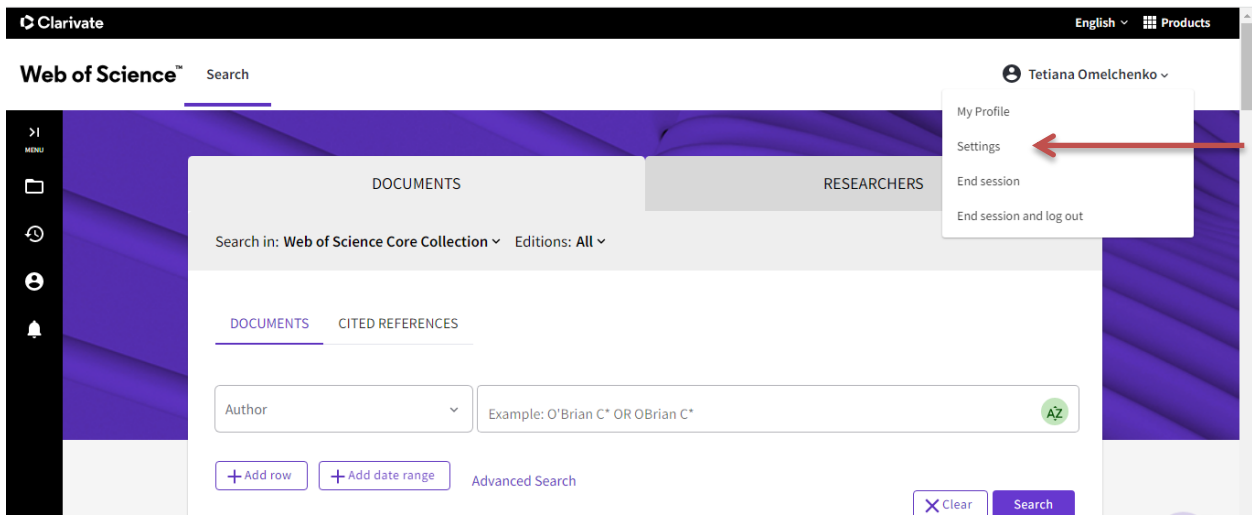

#### **Додаткові джерела:**

1. Youtube українською

<https://www.youtube.com/channel/UCSMJ679M7c78lYA5eu41jYg>

2. Інформація про платформу Web of Science українською і графік вебінарів

<https://clarivate.libguides.com/europe/ukraine>

*Консультації з питань користування базами даних та пошуковими системами, публікаційної активності, визначення наукометричних показників – Тетяна Омельченко [tomelchenko@cuspu.edu.ua](mailto:tomelchenko@cuspu.edu.ua)*